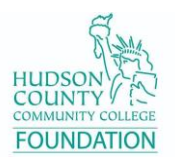

## **How to Donate to HCCC Foundation Through PayerExpress**

Follow these steps to make an online one-time donation to the HCCC Foundation through PayerExpress. Payment methods can be through Bank Account or Debit/Credit Card.

1. Go to the **HCCC Foundation** website at <https://www.hccc.edu/community/foundation/index.html>

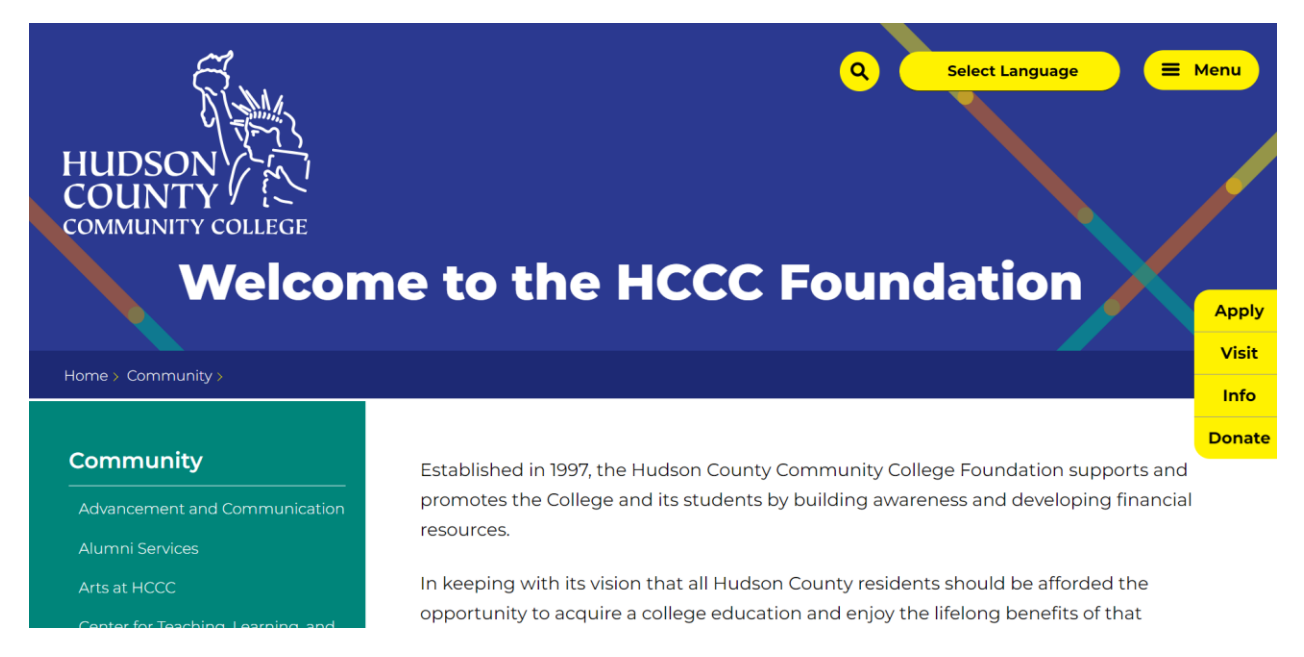

2. Scroll to the bottom of the page, you will see **Contact Information**. Click on the **Donate** button.

# **Contact Information**

### **Hudson County Community College**

162-168 Sip Ave, 2nd Floor Jersey City, NJ 07306  $(201)$  360-4069

#### nicolebjohnson@hccc.edu

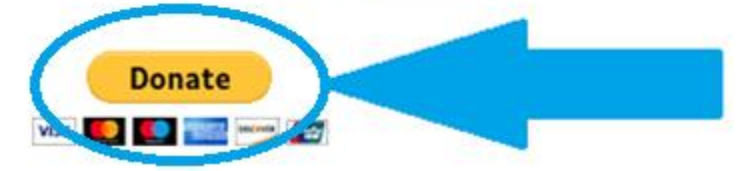

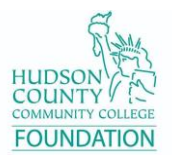

3. You will then be asked for your **Last Name and Phone Number**. Enter it again in **Confirm Last Name and Phone Number.** Click on the checkbox next to "I'm not a robot."

Example input for **Last Name and Phone Number**:

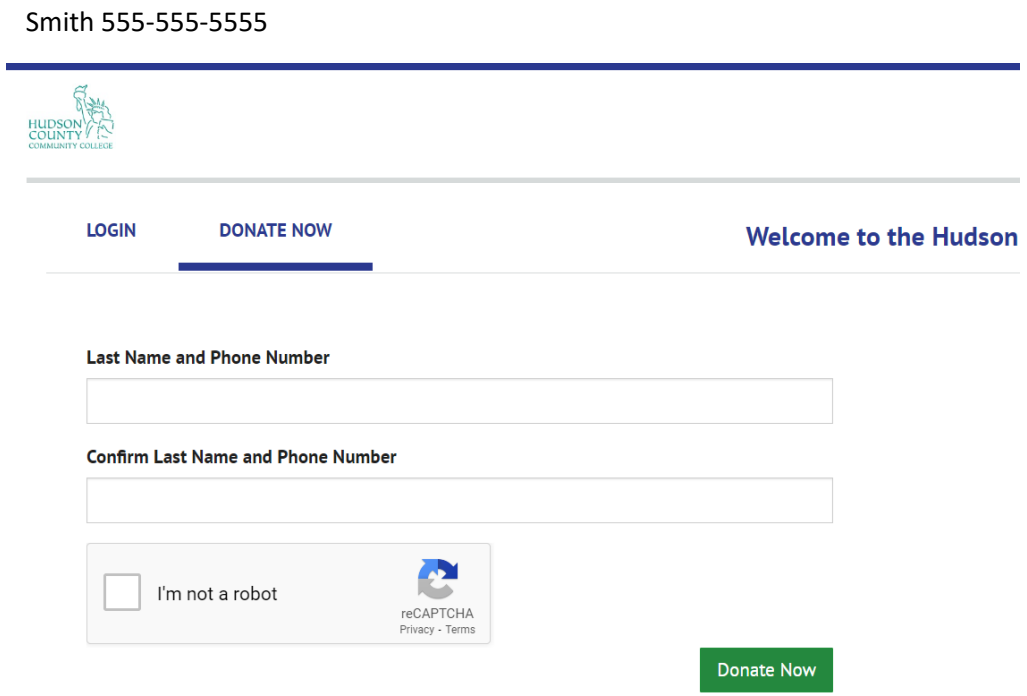

4. Continue to fill out the form with your information, including your name, address, phone, email address, and the amount you would like to donate.

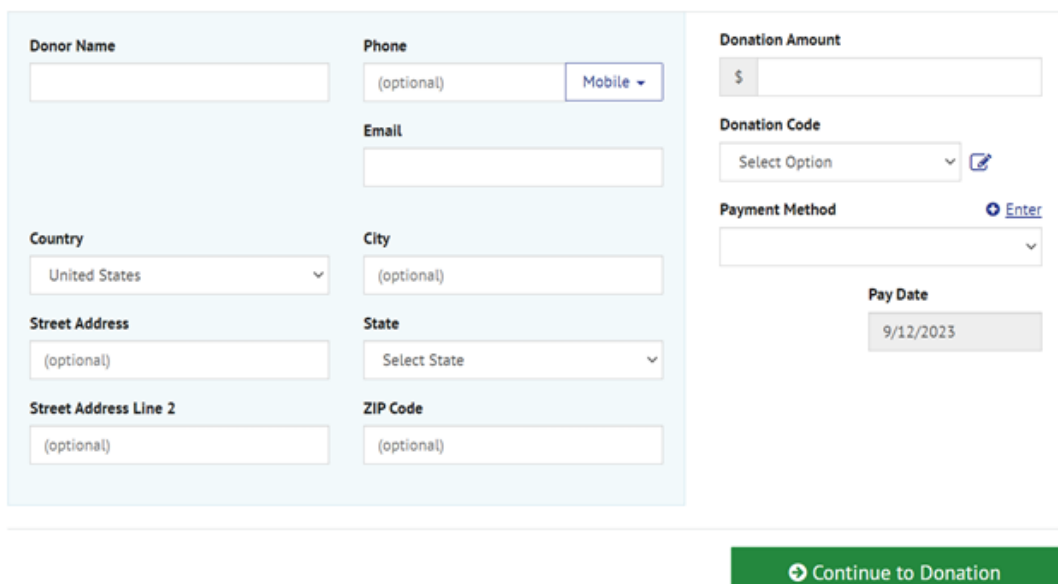

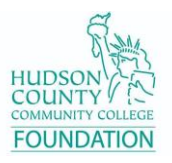

5. **IMPORTANT NOTE!** If you would like to donate to a cause or program that you do not see listed among the choices, please select **Donation Code 14** for **"Other"** and click on the pencil box icon to describe what the donation is for in the Comments box that will appear. Then click on **OK**.

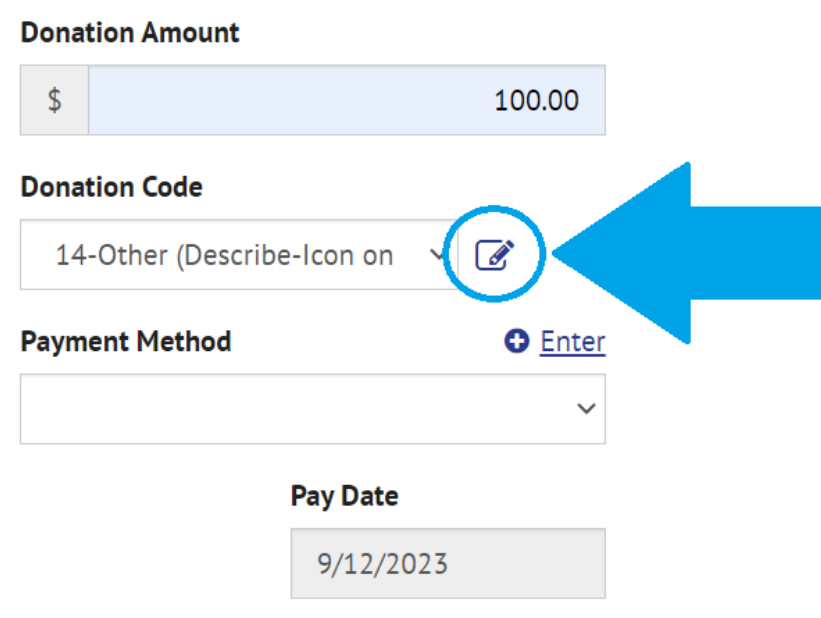

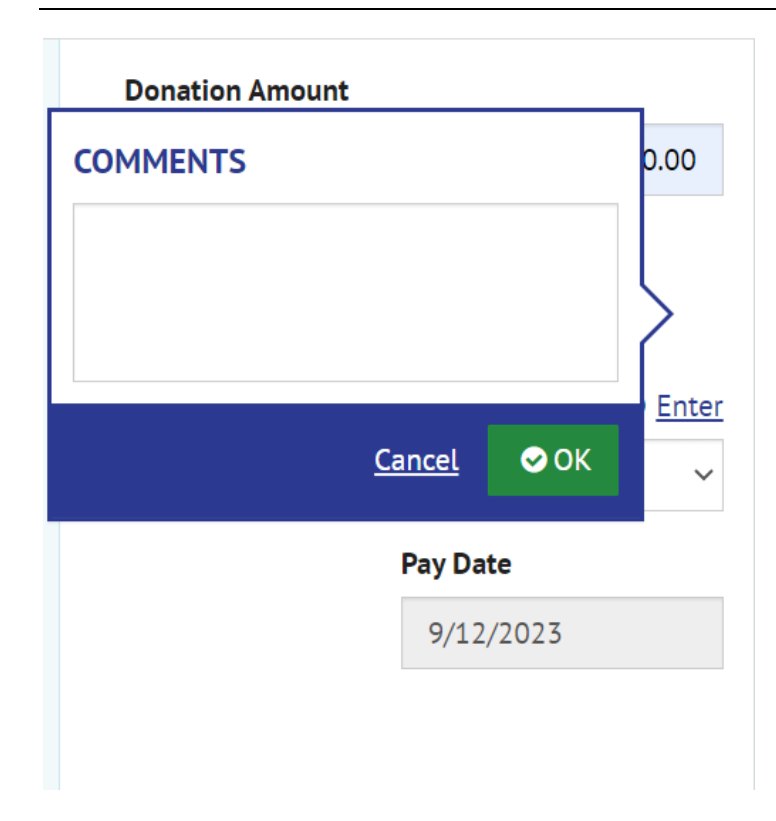

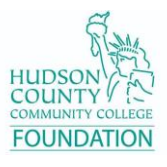

6. To enter payment information, click on **Enter** next to **Payment Method**.

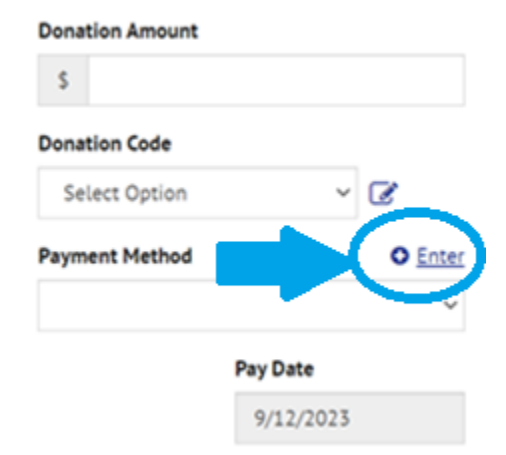

7. A popup screen will appear prompting you to **Enter a Payment Method**. Select either **Bank Account** or **Credit Card** depending on your preference of how you would like to donate.

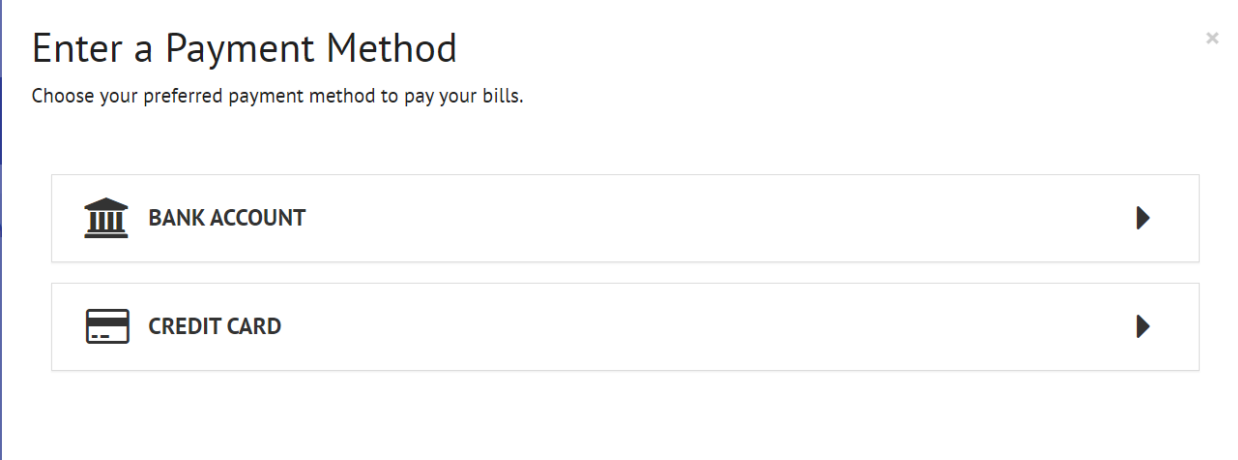

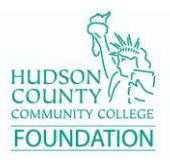

8. **For Bank Account method** - Enter the following information shown on the screen. Once finished, click on the checkbox for **Agree and Enter Account**. Then click on **Enter Account.**

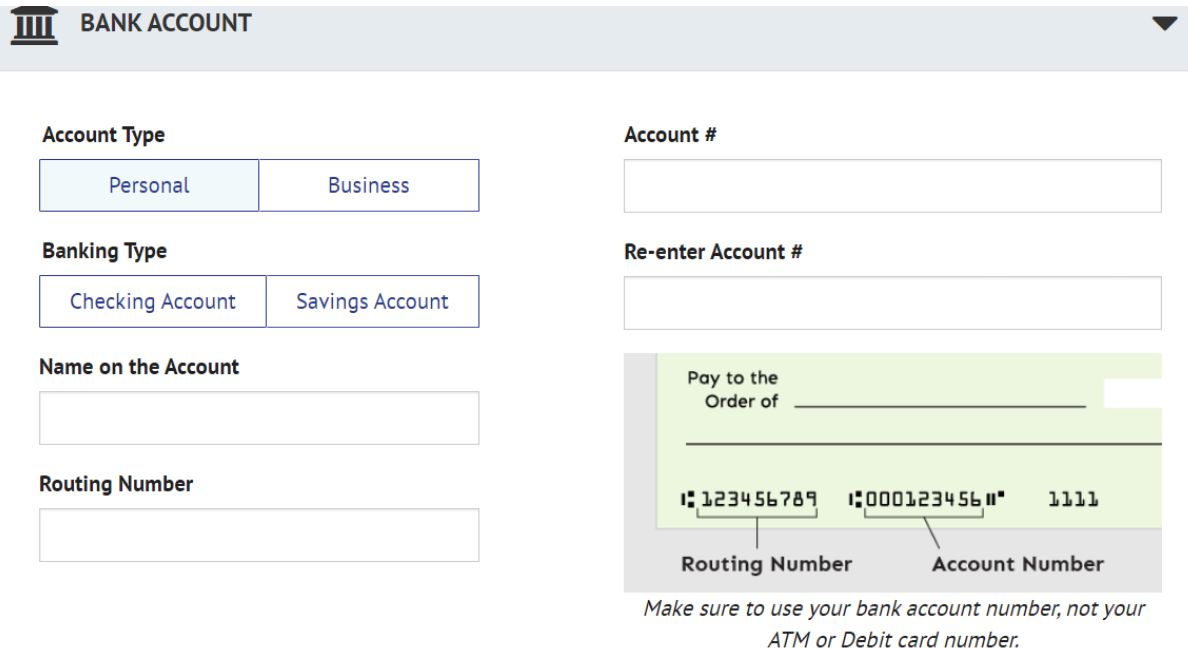

By selecting "Agree and Enter Account", you authorize the information you've provided on the above account to be used for creation of a charge to the account listed above. You also affirm that the information you provided is correct, that you are a signer on the account above and there are available funds to cover the amount of any transactions that you authorize.

**Agree and Enter Account** 

**Enter Account** 

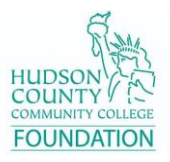

9. **For Credit Card method** - Enter the following information shown on the screen. Once finished, click on the checkbox for **Agree and Enter Account**. Then click on **Enter Account.**

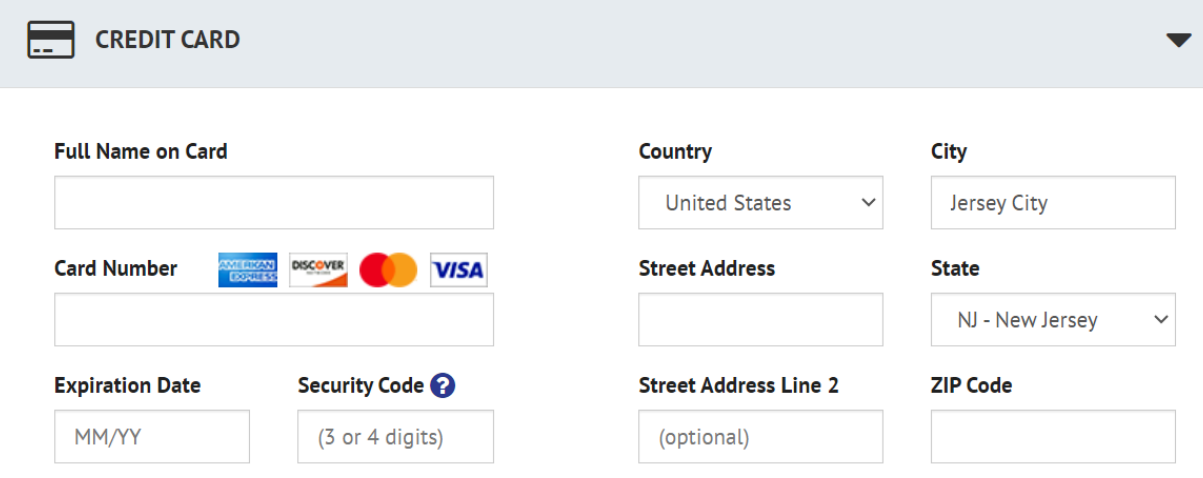

By selecting "Agree and Enter Account", you authorize the information you've provided on the above account to be used for creation of a charge to the account listed above. You also affirm that the information you provided is correct, that you are a signer on the account above and there are available funds to cover the amount of any transactions that you authorize.

**Agree and Enter Account** 

#### **Enter Account**

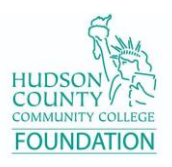

10. Click the green **"Continue to Donation"** button after verifying your entered information.

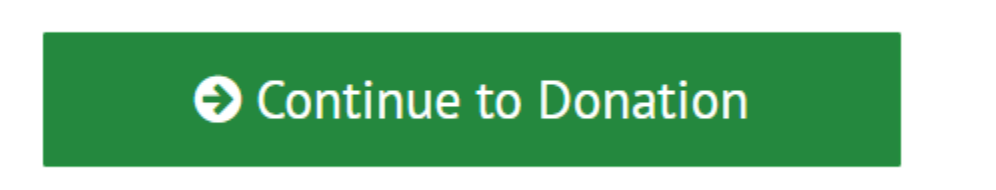

11. You will be taken to a Verify Donation screen. Review the information on the page and then click on the checkbox next to where it says **"By checking this box you agree to the terms and conditions stated above."** Then click on the green **Make Payment** button.

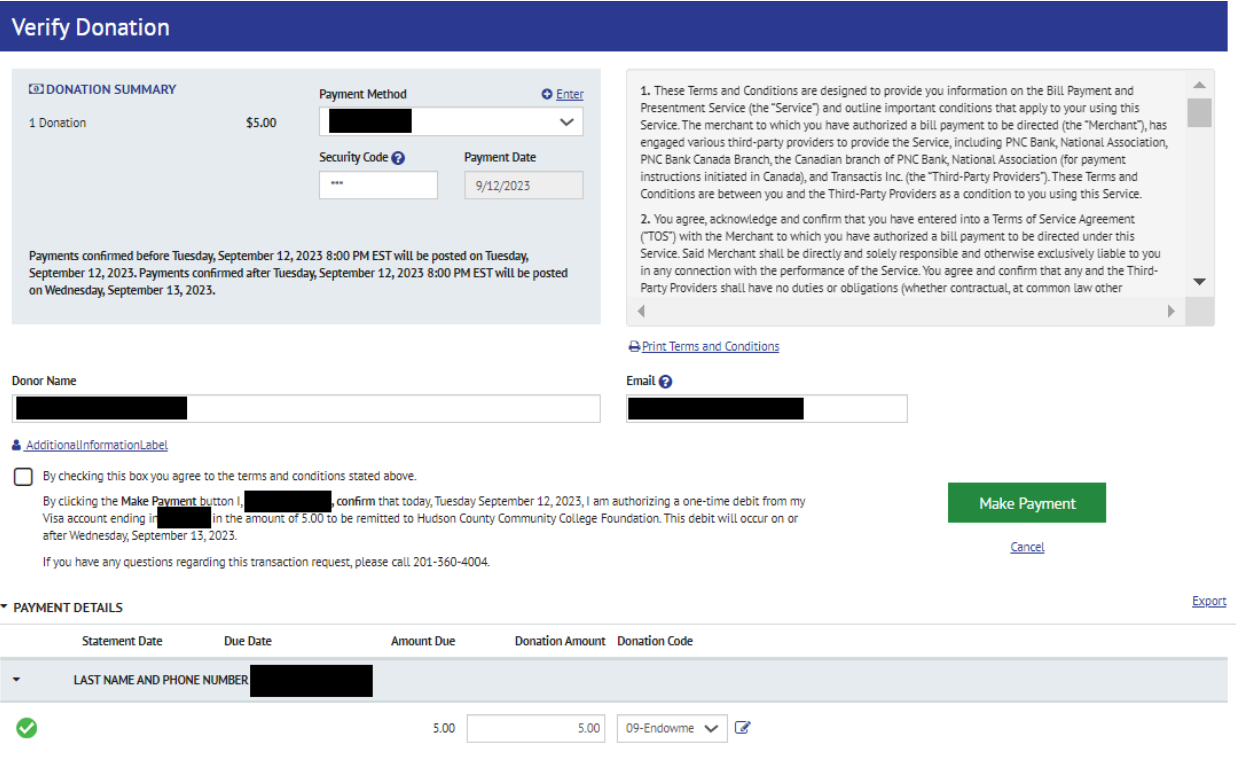

12. **Congratulations!** You have donated to a great cause here at HCCC. We greatly appreciate and thank you for your donation.